## **[How to Update iPhone and iPad](https://www.howtogeek.com/441179/how-to-update-iphone-and-ipad-apps/)  [Apps](https://www.howtogeek.com/441179/how-to-update-iphone-and-ipad-apps/)**

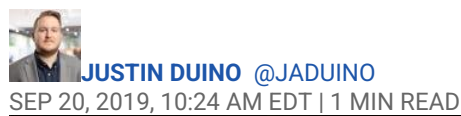

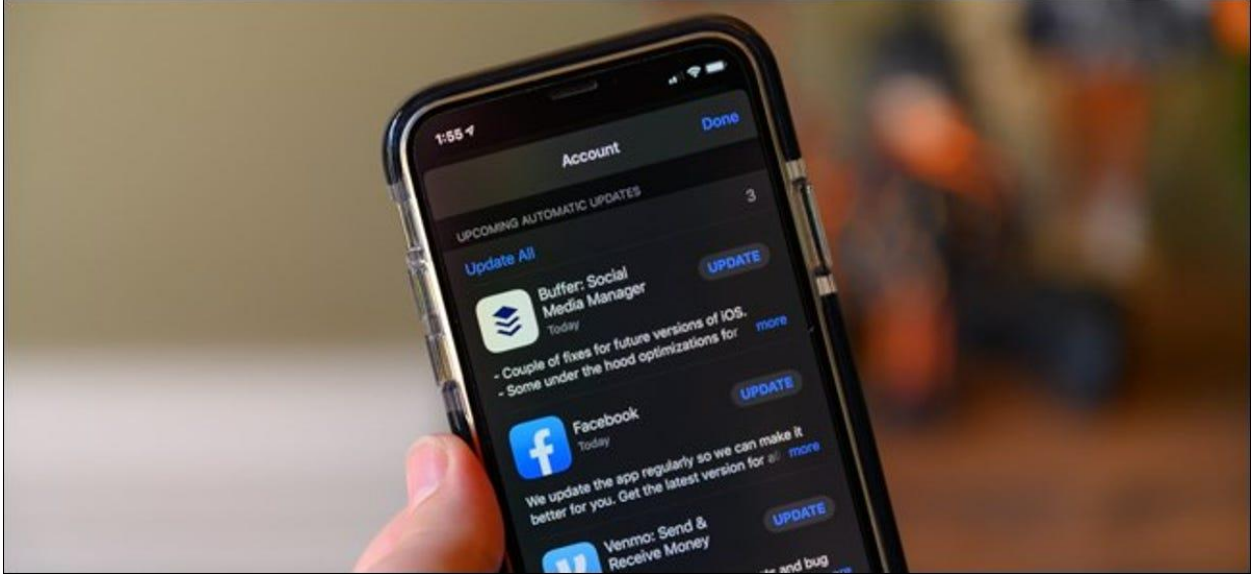

Justin Duino

Checking for app updates has been easy for iPhone and iPad owners. It got a little more complicated when [iOS 13](https://www.howtogeek.com/440039/the-best-new-features-in-ios-13/) and [iPadOS 13](https://www.howtogeek.com/423446/ipados-will-almost-make-your-ipad-a-real-computer/) replaced the Updates tab with Apple Arcade. Now you have to tap your profile icon first.

Your iPhone or iPad automatically installs app updates as long as [the "App Updates"](https://www.howtogeek.com/232426/how-to-enable-or-disable-automatic-updates-for-ios-apps/)  [option](https://www.howtogeek.com/232426/how-to-enable-or-disable-automatic-updates-for-ios-apps/) is enabled from Settings > iTunes & App Stores. That's why Apple made this option a bit harder to find—you don't have to install app updates manually anymore.

Volume 0%

## **Update Apps in iOS 13, iPadOS 13, and Above**

Start by opening the App Store. If you can't find the icon on your iPhone or iPad, swipe down on the home screen and utilize [Spotlight search](https://www.howtogeek.com/229060/how-to-use-spotlight-search-on-your-iphone-or-ipad/) to find the app.

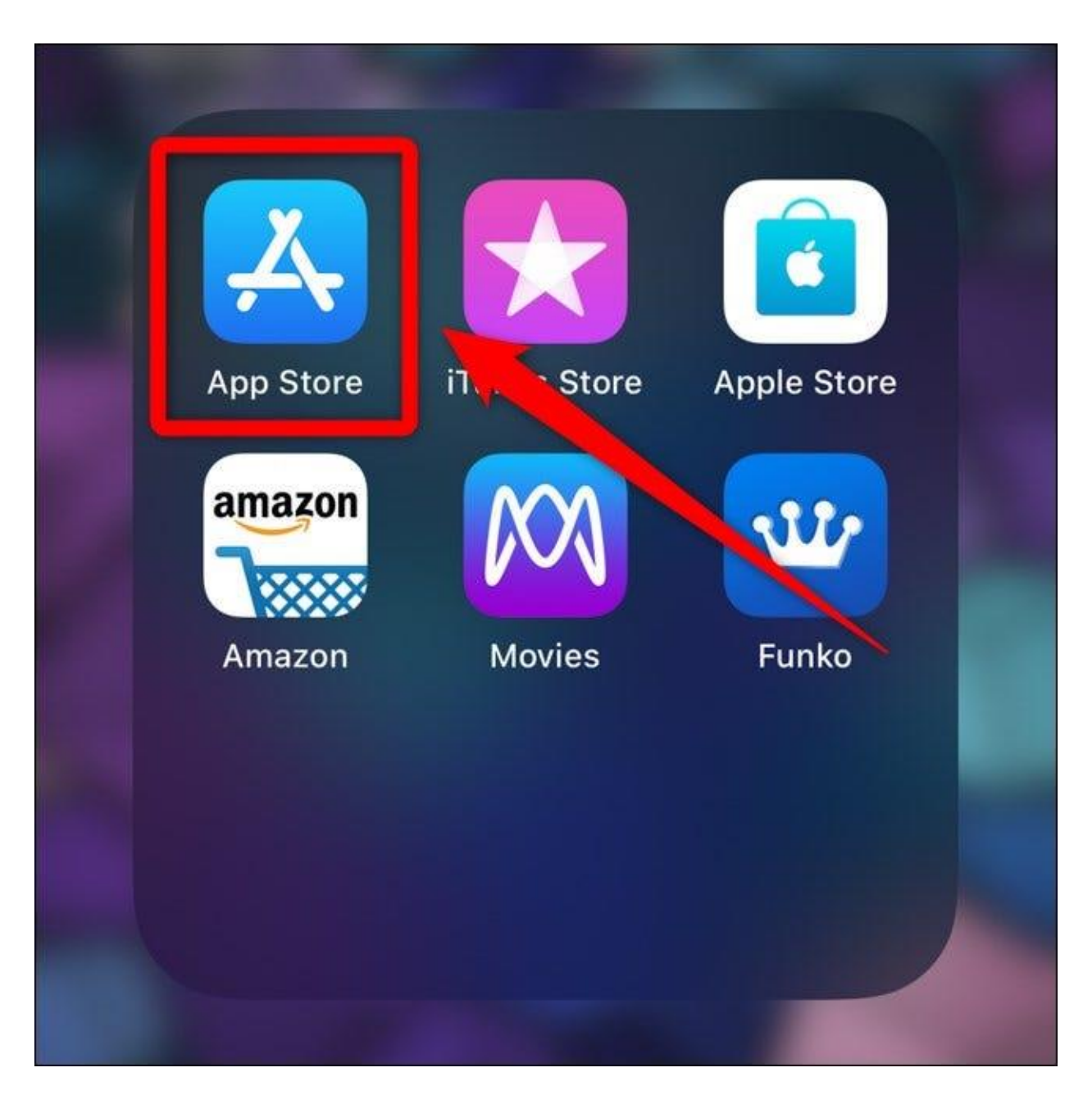

Next, tap on your account picture located in the top-right corner of the display.

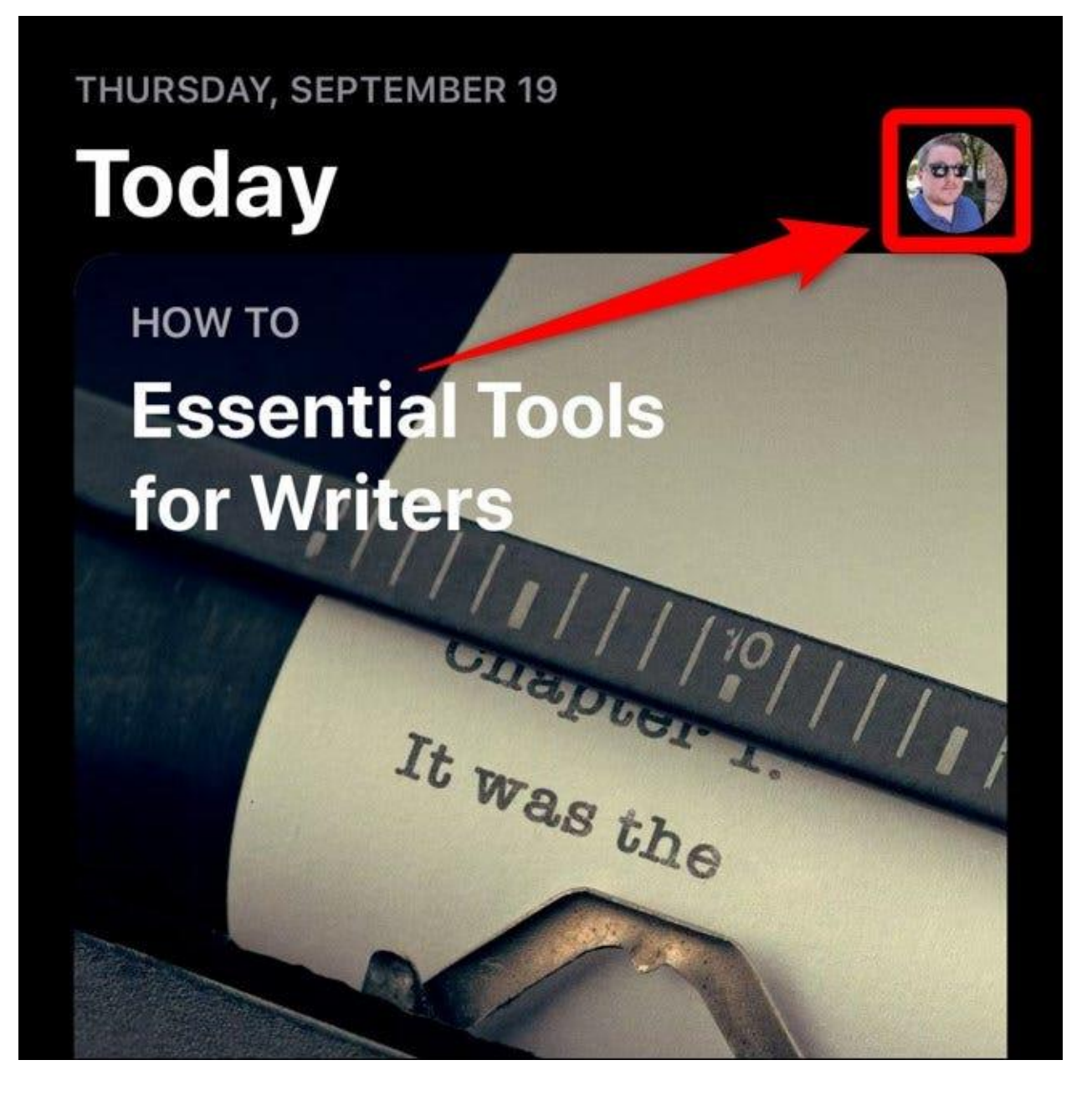

Your list of recently updated apps can be found hidden under your account information and options to add funds to your Apple ID.

If you don't see any available apps, swipe down on the screen to refresh the App Store. If any updates are available, they will appear under the "Upcoming automatic update" listing.

Select "Update all" to install all of the available updates or tap on the "Update" button next to each app to only install certain ones.

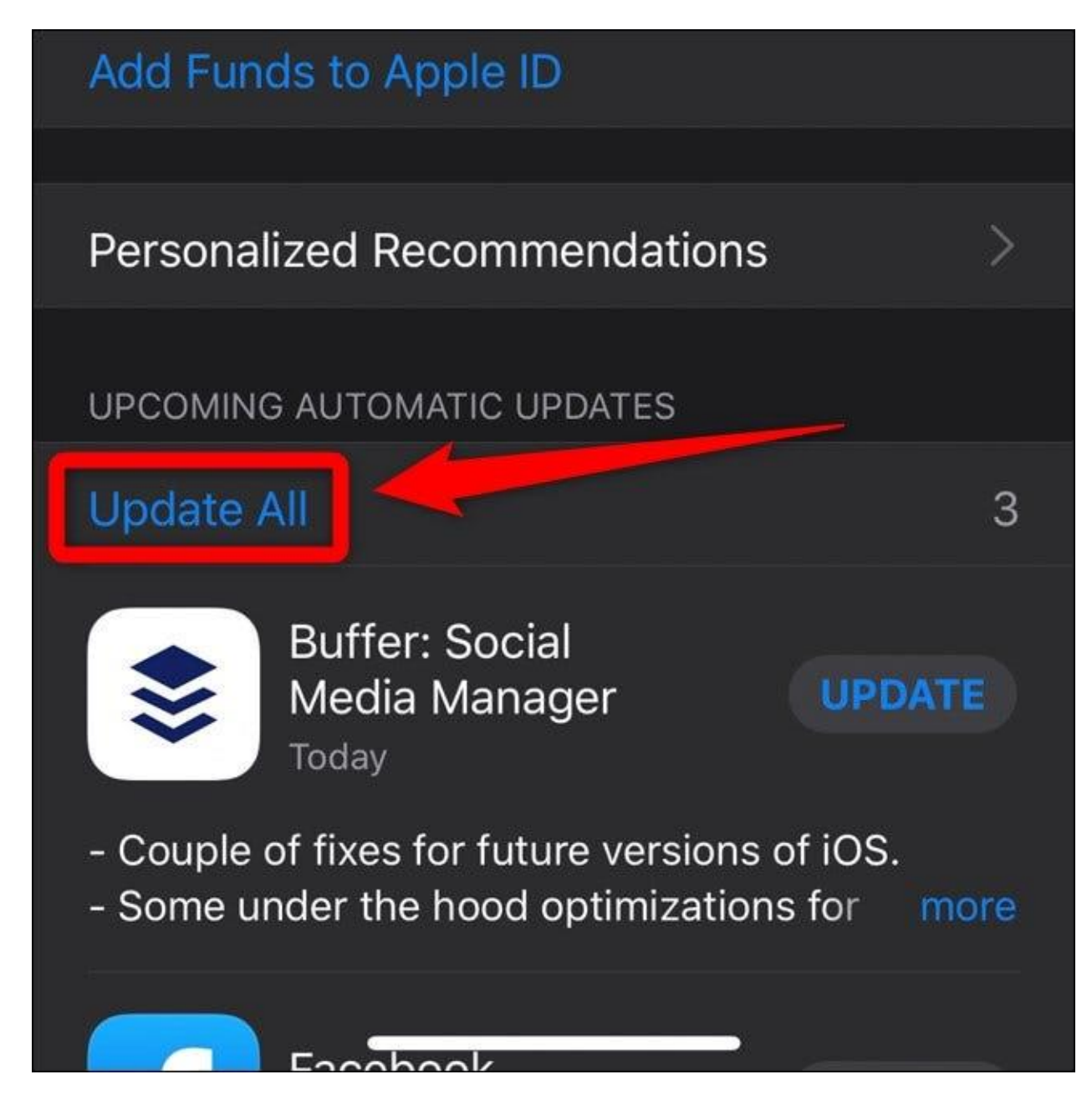

## **Update Apps in iOS 12 and Below**

If your iPhone or iPad is running iOS 12 or older, the update process is similar (and easier) than the one above. To begin, open the App Store.

Next, tap on the "Updates" tab located in the bottom toolbar.

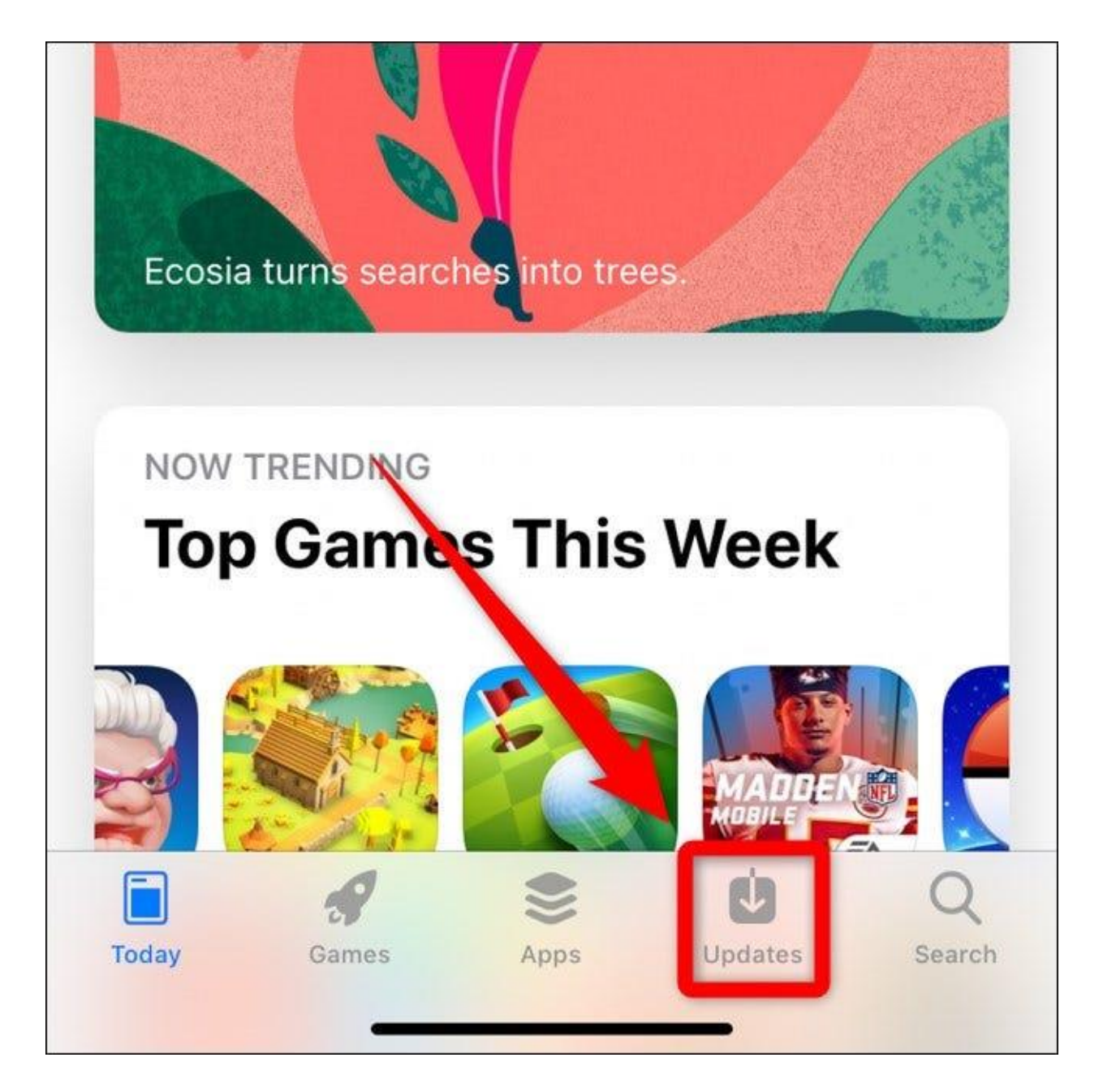

You will now see all of your recently updated apps with the available updates located near the top of the display. Select "Update all" to install all of the available updates or tap on the "Update" button next to each app to only install certain ones.

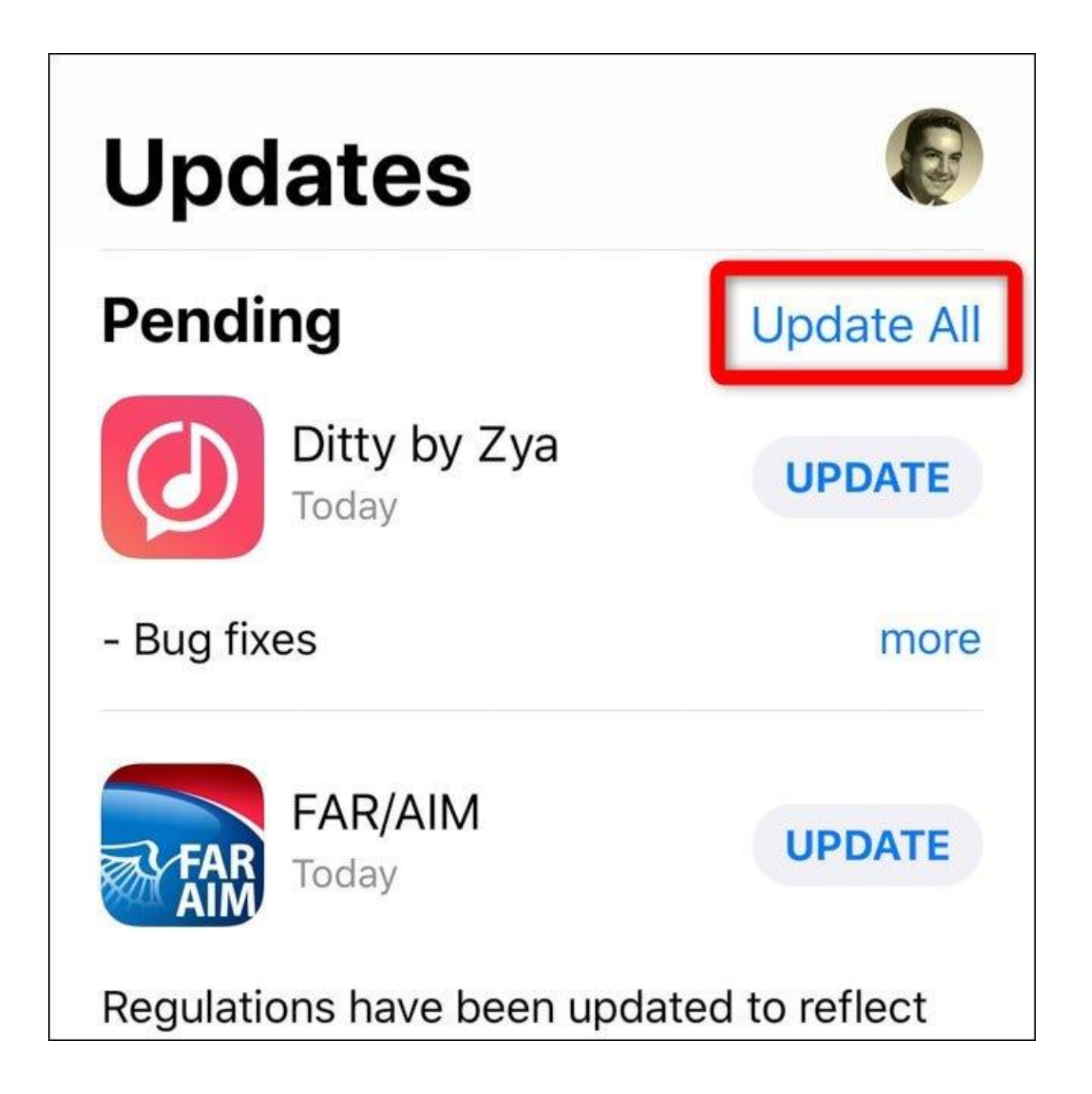